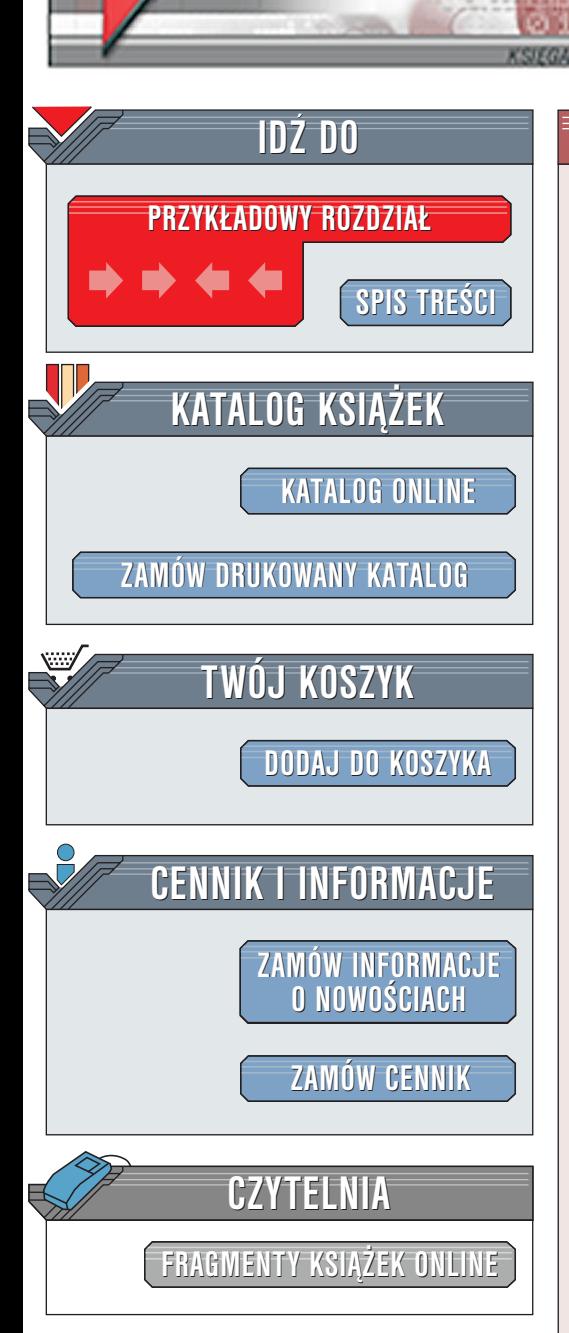

Wydawnictwo Helion ul. Chopina 6 44-100 Gliwice tel. (32)230-98-63 [e-mail: helion@helion.pl](mailto:helion@helion.pl)

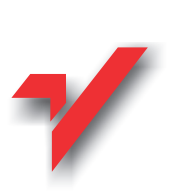

### Access 2002/XP. Æwiczenia praktyczne

Autor: <u>[Janusz Graf](http://helion.pl/autorzy/graj.htm)</u> ISBN: 83-7197-832-4 Format: B5, stron: 124 Zawiera dyskietkê

elion $\boldsymbol{\eta}$ 

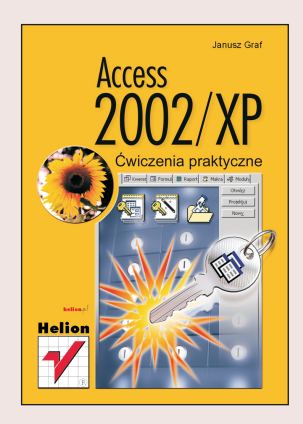

Książka przeznaczona jest dla początkujących użytkowników bazy danych MS Access i doskonale przygotowuje do pracy nad trudniejszymi projektami, które Czytelnik wykona w przyszłości. Ćwiczenia w niej zamieszczone ułożono w takiej kolejności, by w trakcie ich wykonywania czytelnik poznawał kolejne narzędzia programu. Układ zaproponowany przez autora zapewnia, że przerabianie kolejnych partii materiału odbywać się będzie bez zbędnych przeskoków myślowych i nieustającej wędrówki po kolejnych rozdziałach.

Książka składa się z następujących bloków tematycznych: Ż<br>●

- " • Wprowadzenie – objaśnia podstawowe zagadnienia oraz terminy zwiazane z pojęciem baz danych.
- "  $\bullet$  Elementy bazy danych – uczy posługiwania się poszczególnymi elementami bazy: tabelami, formularzami, raportami czy kwerendami. Zawiera ró¿ne metody ich tworzenia oraz modyfikowania. Po zapoznaniu się z ta częścia książki będziesz umiał zaprojektować oraz wykonać kompletną bazę danych.
- " Kreator baz danych — przedstawia szybki sposób utworzenia bazy w oparciu o jeden z dziesięciu przygotowanych wzorców.
- Ćwiczenia do samodzielnego wykonania  $-$  ostatni rozdział to praktyczne sprawdzenie nabytych umiejętności. W trakcie wykonywania ćwiczeń powinieneś odpowiedzieć sobie na pytanie postawione na samym początku –mianowicie, czy ksiażka ta spełniła twoje oczekiwania.

Ćwiczenia z Accessa 2002/XP PL mogą stanowić zarówno materiał do samodzielnego poznawania aplikacji, jak i pomoc dydaktyczna dla uczestników kursów

# **Spis treści**

<span id="page-1-0"></span>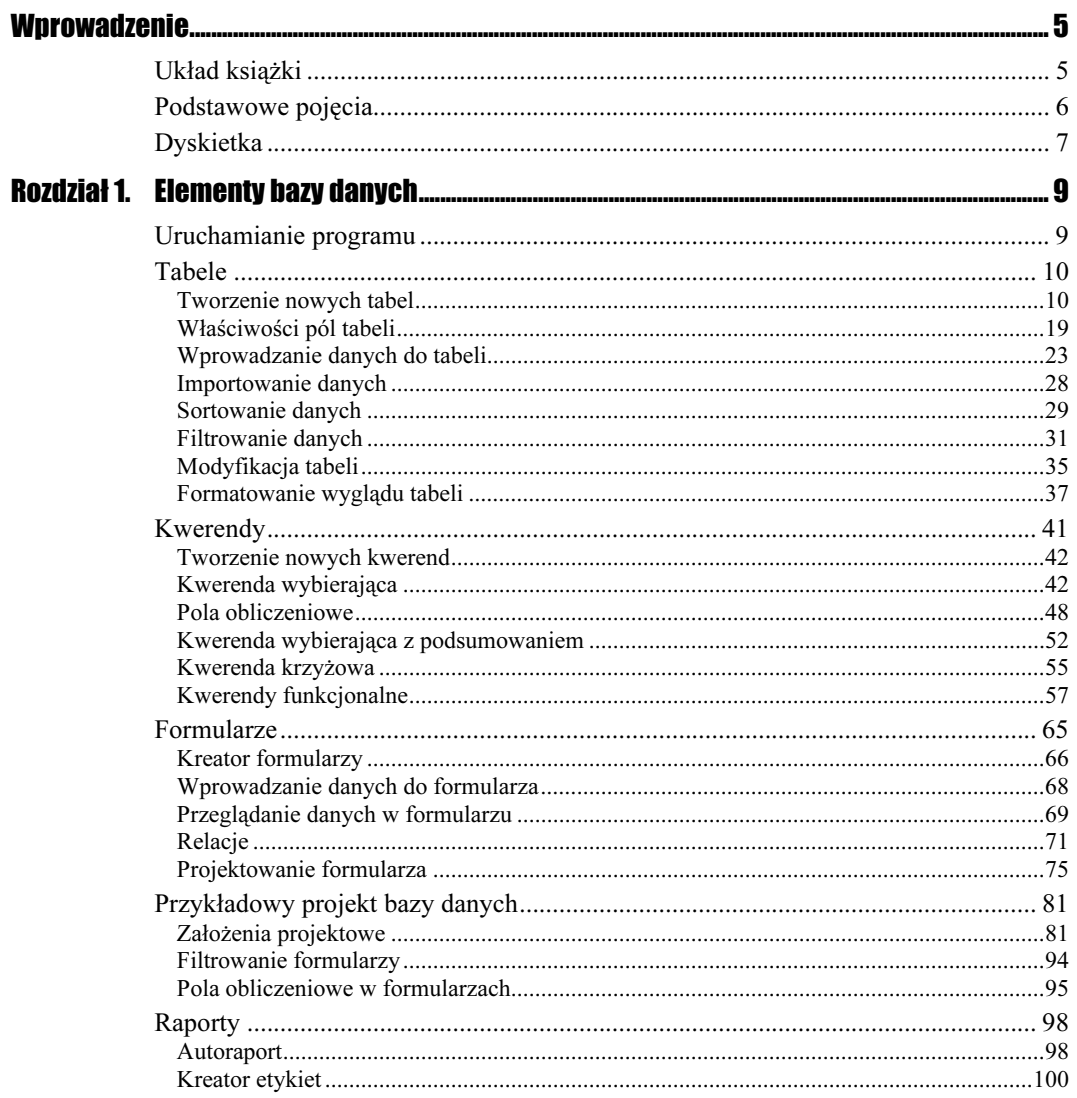

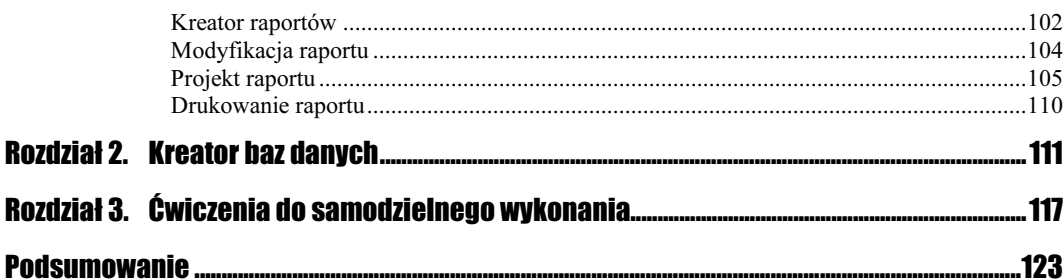

## <span id="page-3-0"></span>Rozdział **2. Kreator baz danych**

Sporo czasu poświęciłeś na opanowanie poszczególnych elementów bazy danych. Dzięki programowi, oferującemu narzędzia wspomagające, czyli kreatory, proces projektowania w wielu miejscach stał się łatwiejszy. Autorzy programu Access wyposażyli go także w szablony gotowych baz. Dzięki nim możesz utworzyć całą bazę w niespełna pięć minut. Zastanawiasz się może, po co w takim razie uczyć się poszczególnych elementów bazy, skoro można w pięć minut wykonać ją całą. Przypomnij sobie jednak, że kreator ma ograniczone możliwości rozwiązań i prawie zawsze wymaga naszej korekty.

Sprawdźmy zatem, czy uda nam się zbudować kompletną bazę w 5 minut.

#### **Ćwiczenie 2.1.**  $\longrightarrow$   $\delta$   $\delta$   $\rightarrow$

Wykonaj projekt bazy danych służącej do gromadzenia informacji o produktach firmy, jej pracownikach, klientach itp. Skorzystaj z kreatora.

- Uruchom program Access.
- W oknie Okienko startowe programu wybierz opcję iszablony ogólne ...

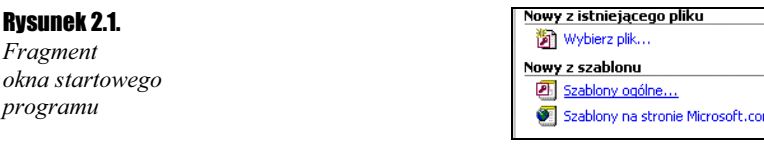

Jeżeli baza danych jest już otwarta, kliknij ikonę  $Nowy$   $\Box$  (wyświetli się Okienko zadań), a następnie wskaż opcję szablony.

- ◆ W oknie Szablony przejdź na kartę Bazy danych
- Wybierz bazę najbardziej zbliżoną do tej, którą zamierzasz wykonać. W naszym przypadku jest to Obsługa magazynu.

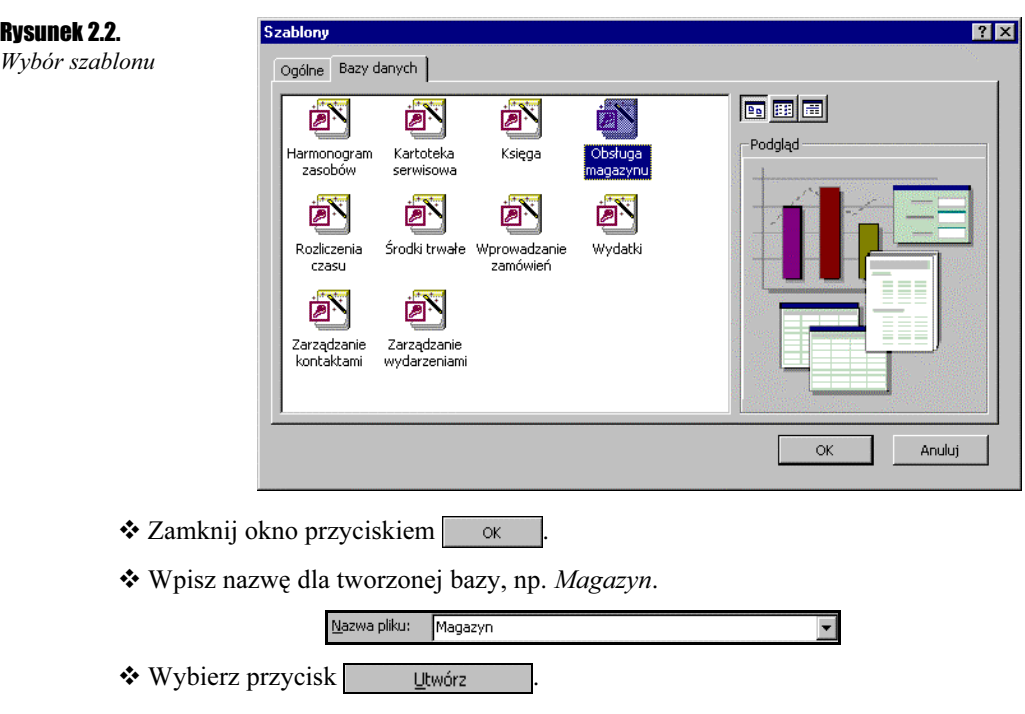

Wybraliśmy typ tworzonej bazy. Teraz należy określić jej parametry.

Pierwsze okno kreatora informuje o działaniu oraz przeznaczeniu tworzonej bazy.

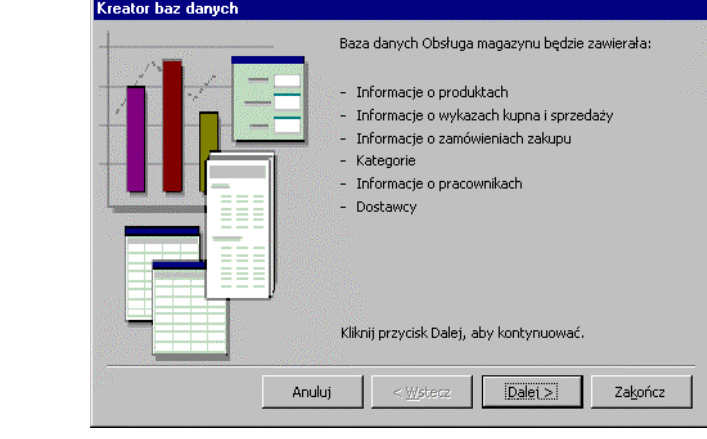

- ◆ Przejdź do kolejnego kroku, wybierając <sup>[ [Dalej ></sup>
- Przejrzyj zawartość tabel, które zostaną umieszczone w bazie, i w razie potrzeby usuń lub dodaj jej pola poprzez zaznaczenie lub odznaczenie pola wyboru przed nazwą pola.

Rysunek 2.3. Okno dialogowe Kreator baz danych

#### Rozdział 2.  $\div$  Kreator baz danych 113

#### Rysunek 2.4.

Okno dialogowe Kreator baz danych

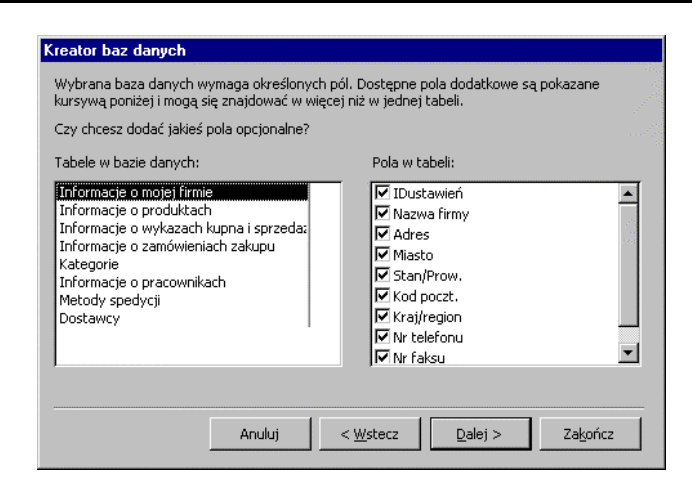

◆ Przejdź do kolejnego kroku, wybierając <u>Dalej></u>

#### Rysunek 2.5.

Okno dialogowe Kreator baz danych

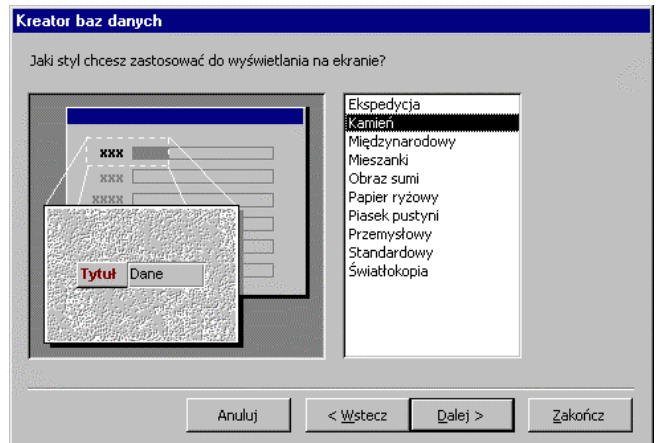

Ustal styl dla prezentacji formularzy i przejdź dalej.

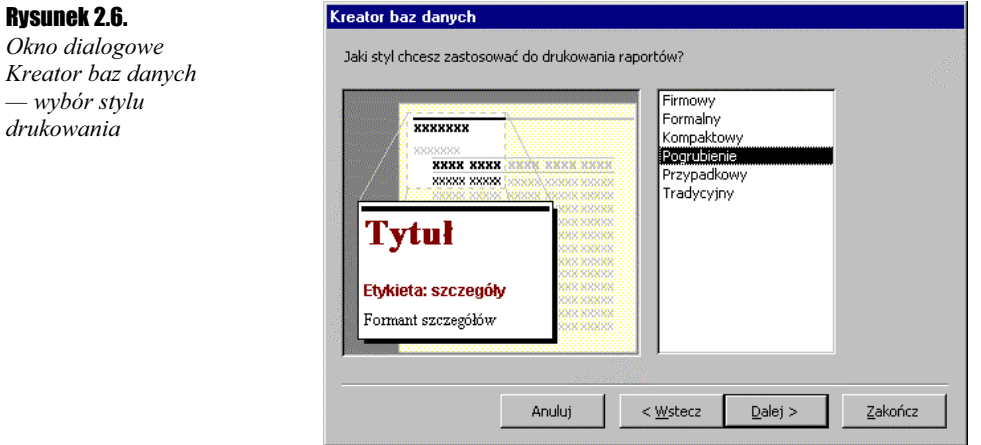

- $\triangleq$  Wybierz styl dla raportów bazy i kliknij  $\sqrt{\frac{D_{\text{alej}}}{n}}$
- Zmień lub pozostaw domyślny tytuł dla tworzonej bazy i przejdź dalej.
- ❖ Zakończ działanie kreatora przyciskiem | zakończ

Program przystępuje do tworzenia bazy danych.

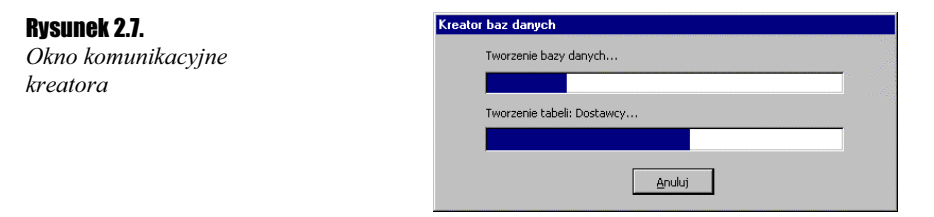

W zależności od szybkości twojego komputera potrwa to od kilkunastu do kilkudziesięciu sekund. Po krótkiej chwili baza jest przygotowana i pojawia się komunikat.

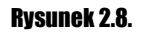

Okno komunikacyjne kreatora baz danych

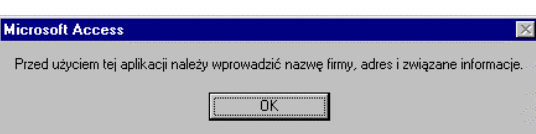

 $\triangleleft$  Wciśnij  $\overline{\square}$  OK

Wpisz dane firmy, dla której utworzyłeś bazę. Następnie zamknij okno formularza.

#### Rysunek 2.9.

Panel główny utworzonej bazy

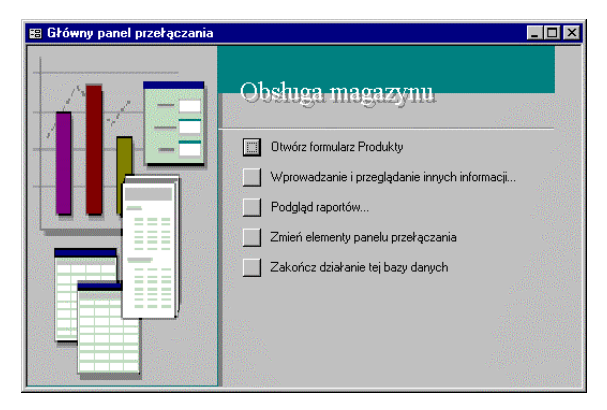

Baza jest gotowa. Spójrz na zegarek. Cały proces nie trwał więcej niż obiecane 5 minut.

Przejrzyj poszczególne elementy bazy, jej formularze i raporty.

Baza przygotowana jest do wprowadzania danych. Zwróć uwagę, że w lewym dolnym narożniku ekranu widoczny jest pasek **E Magazyn: ... FOX**. Powiększ to okno.

 Przejrzyj poszczególne elementy bazy i w razie potrzeby dokonaj w nich przeróbek. Zapoznaj się z formatami poszczególnych pól i ich właściwościami. Zapewne pomoże ci to w samodzielnym projektowaniu baz danych.

#### Rozdział 2.  $\div$  Kreator baz danych 115

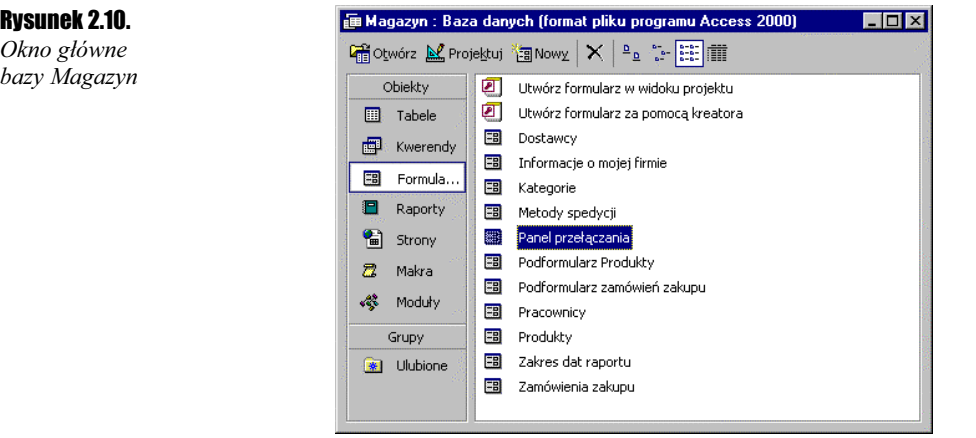